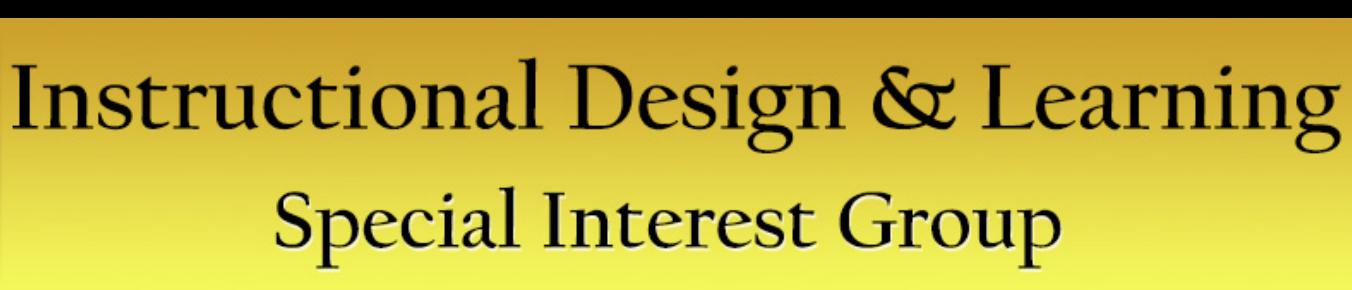

#### *Welcome to our first Virtual Progression!*

**STC** 

This AdobeConnect session is for

#### **Mellissa Ruryk 9 Things You Didn't Know (you need to know) about Word**

Mellissa will begin her session in just a few minutes.

Did you want to join **Robert Hershenow Audio Editing Tips: 3 Easy Steps to Improved Voice Recording** instead?

Go to<http://stc.adobeconnect.com/r5l1k9p0qnh/>

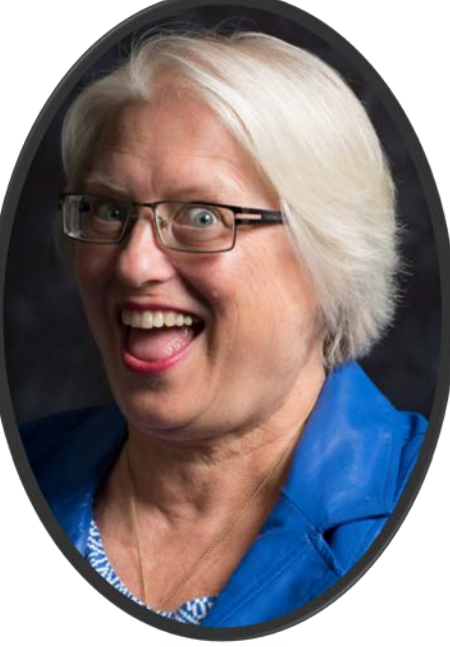

#### About the presenter… Mellissa Ruryk

- Senior technical communicator
- Way more than 20 years' experience in writing for technology, financial, oil and gas, and engineering firms
- Currently, co-manager of the STC Instructional Design and Learning SIG
- President 2012-13 of the Canada West Coast STC chapter
- Runs a technical communication freelance business with a ridiculously long name: *Technically Right Technical Writing Services Limited (aka* TEK-Right)
- Bachelor's degree in Education from UBC, majored in English and Art
- Plain Language, serial comma, and only-one-space-between-sentences advocate

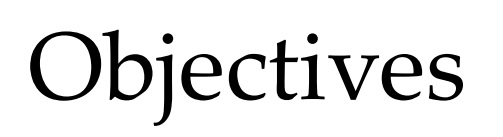

• Show you a few quirky ways around Word.

**STC** 

- Guarantee that every person will know at least one of the items I tell you – but – that each of you will go home having learned something new.
- "9 things" is just a number. I'm really not sure how many I can fit into the presentation but then, who's counting?

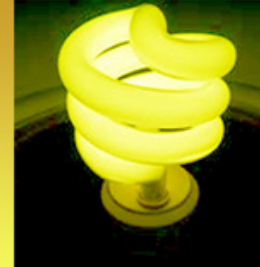

For starters: modify your window

- Show field shading
- Show rulers

**STC** 

- Show text boundaries
- Show formatting marks ("codes")
- Customize the status bar
- Minimize the ribbon if real estate is tight
- Show file extensions (not Word)
- Consider using portrait orientation for a second monitor (set in CP>Display> Adjust Resolution)

#### Options

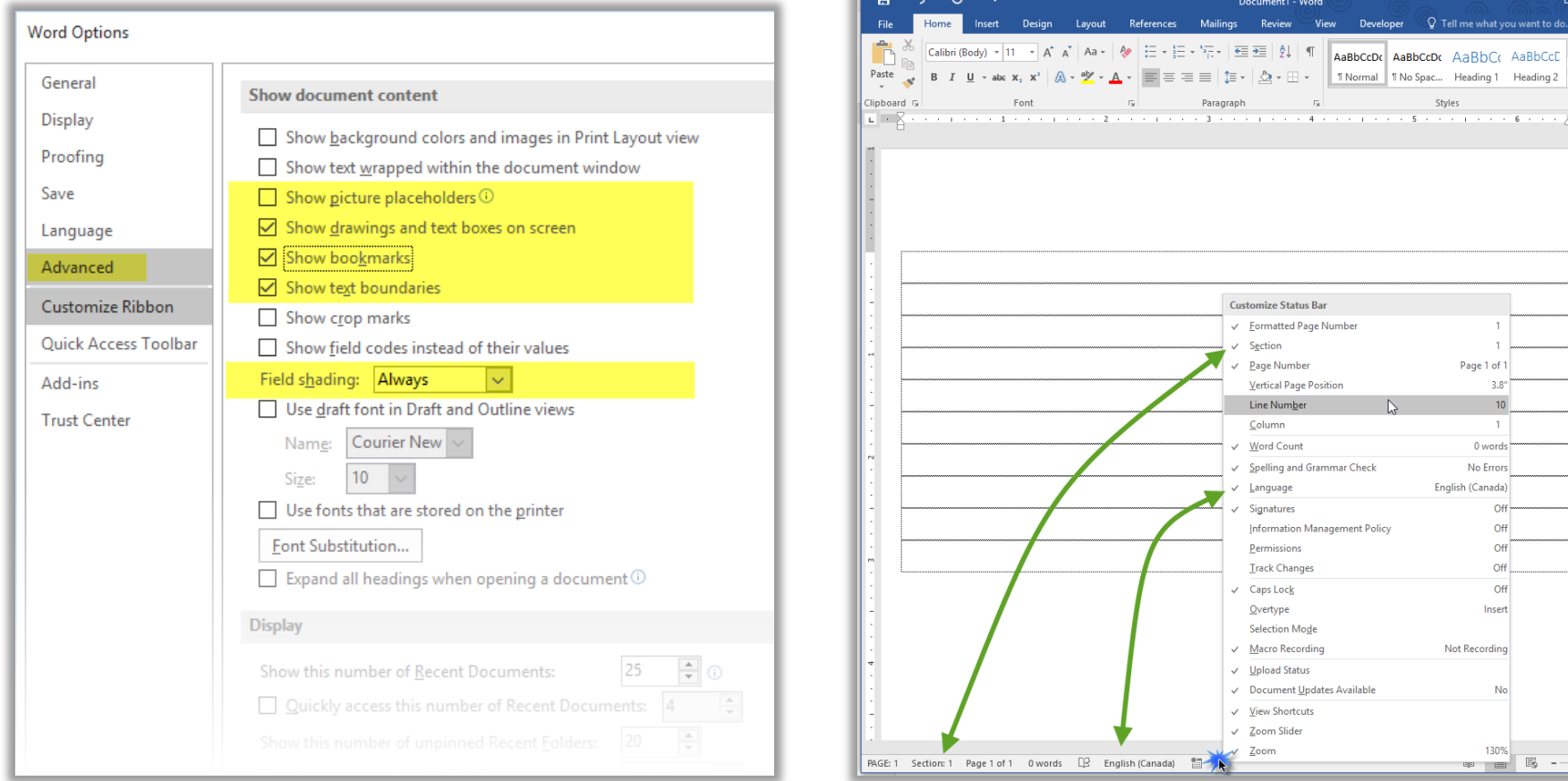

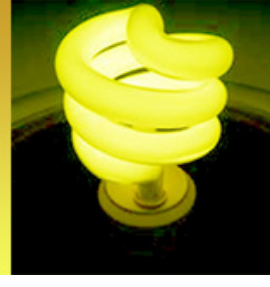

#### Captions: above or below?

- Old convention: captions below figures, but above tables. OK for print only…
- Hyperlinking changed things: clicking the link repositions the reader's view to the caption.
- Be consistent.

**STC** 

• Best practice is to always refer to the figure or table in surrounding content.

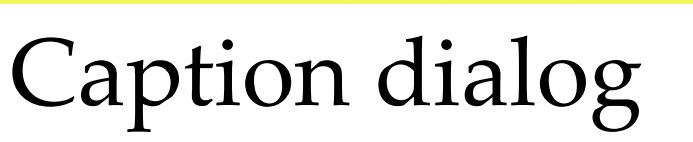

Figure 16 - Caption Dialog (Label)

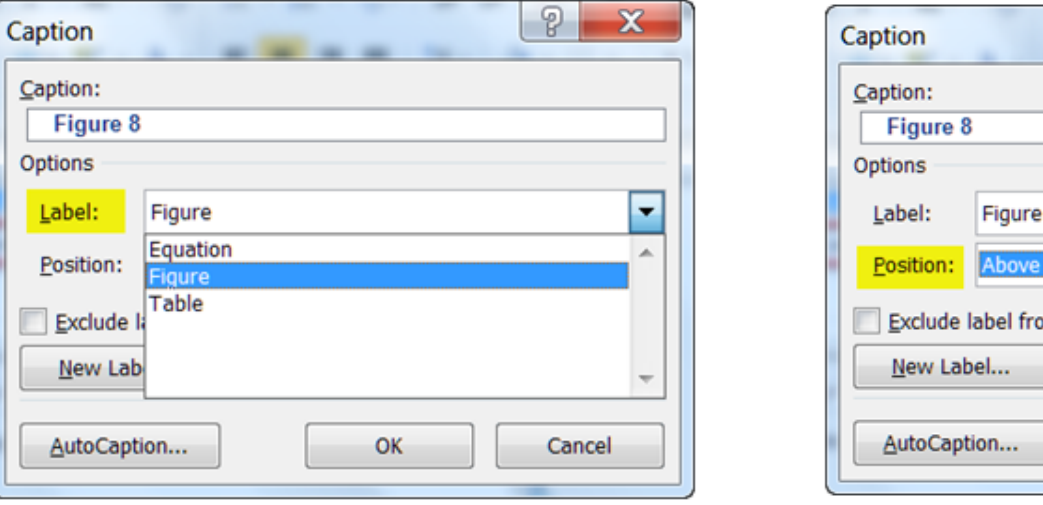

#### Figure 17 - Caption Dialog (Position)

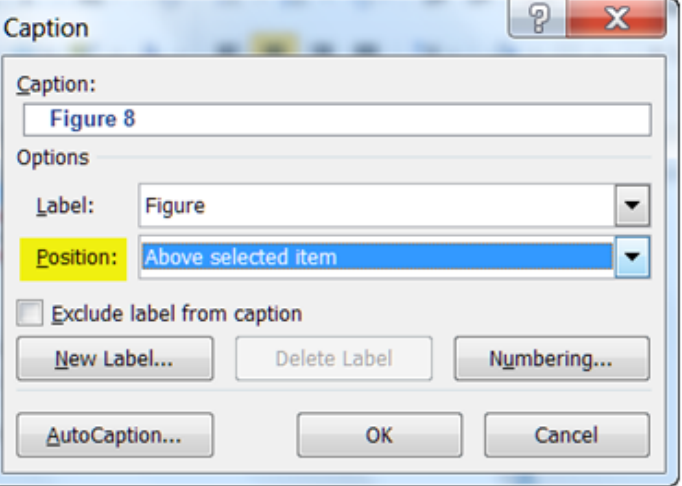

- Figure 16 Caption Dialog (label)
- Figure 17 Caption Dialog (position)
- "Figure 18: Figure Caption wording"

**SIC** 

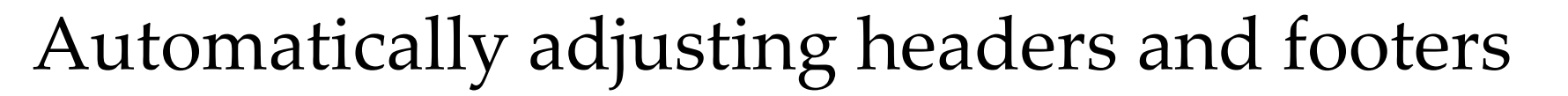

- Use Alignment tabs (never heard of 'em? You aren't the only one)
- Alignment tabs orient text in relation to the page, regardless of the page size or orientation.
- Only available in the header and footer settings, and do not appear on the ruler

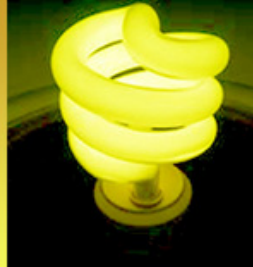

### Inserting alignment tabs

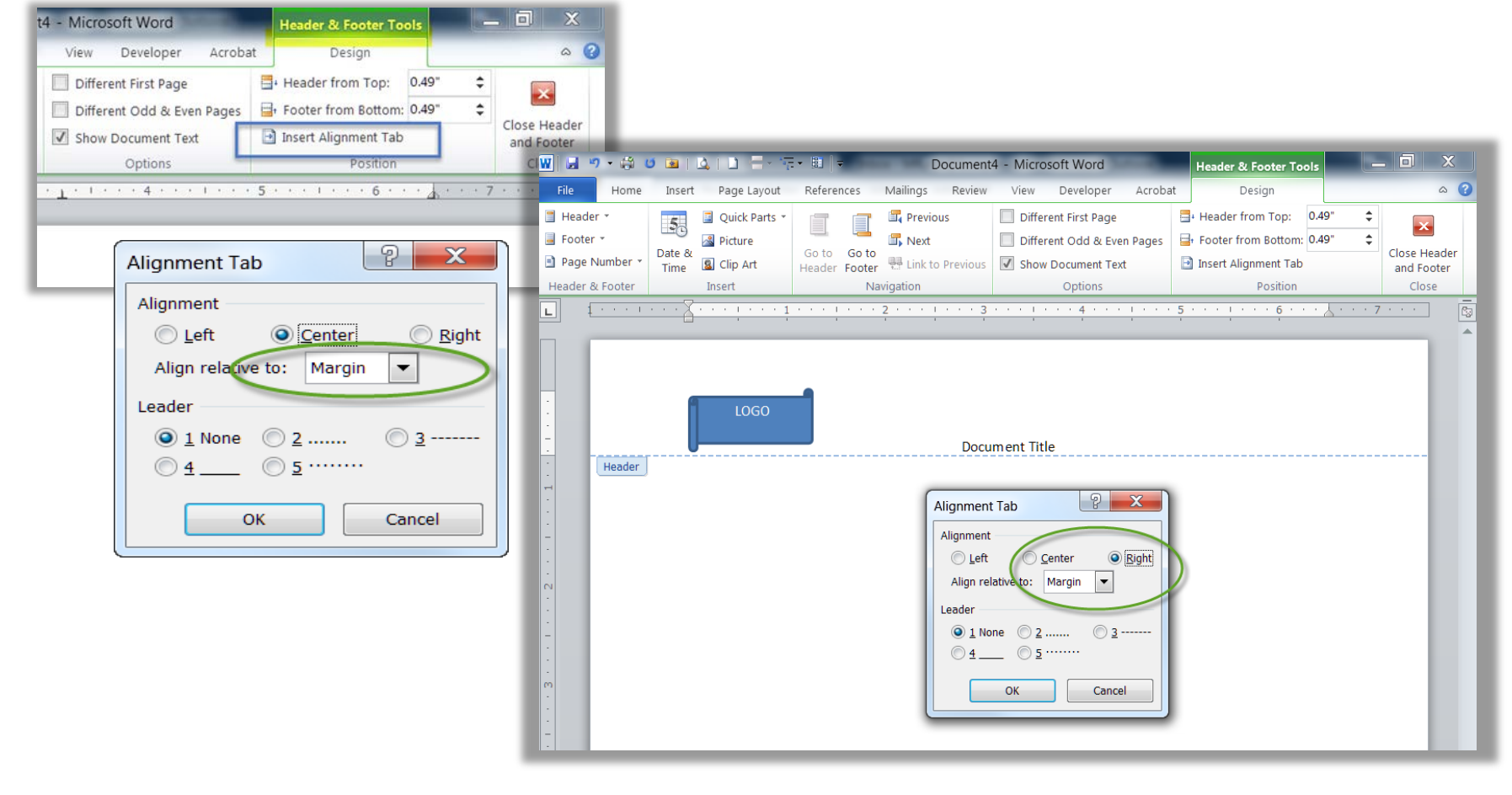

# Speaking of tabs…

• Word is not a typewriter. Don't hit the space bar, Tab, or Enter key *more than once* to position text!

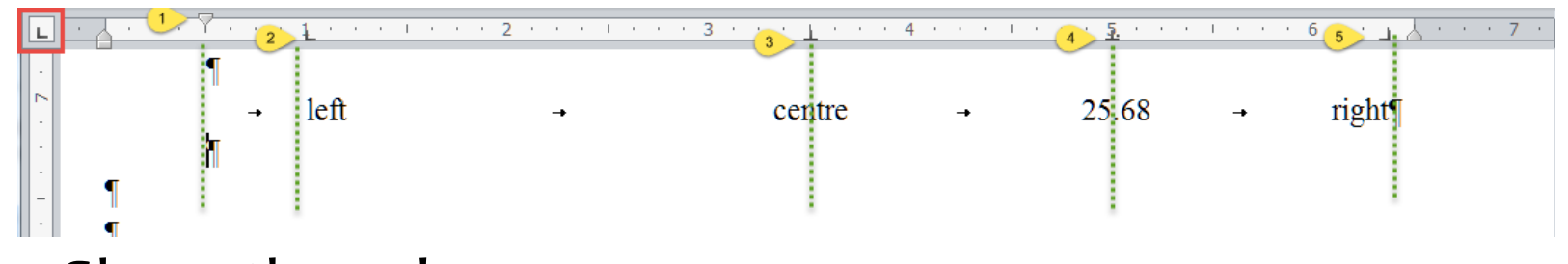

- Show the ruler
- Click (red square) to select Tab type

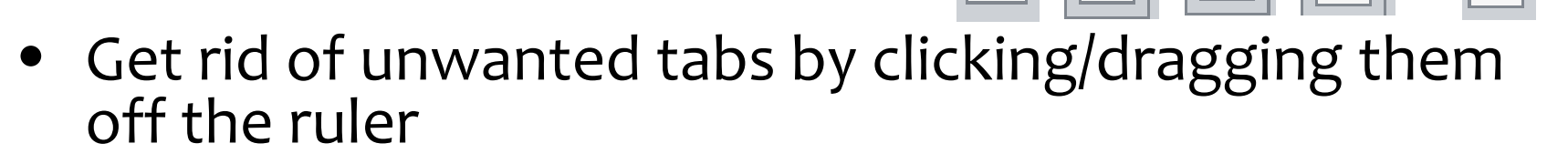

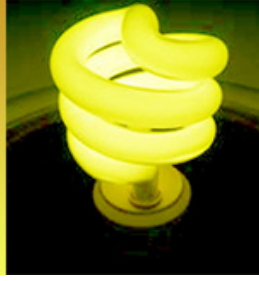

# Editing a lot? Save time

Find and replace sections, empty paragraphs, and two spaces between sentences

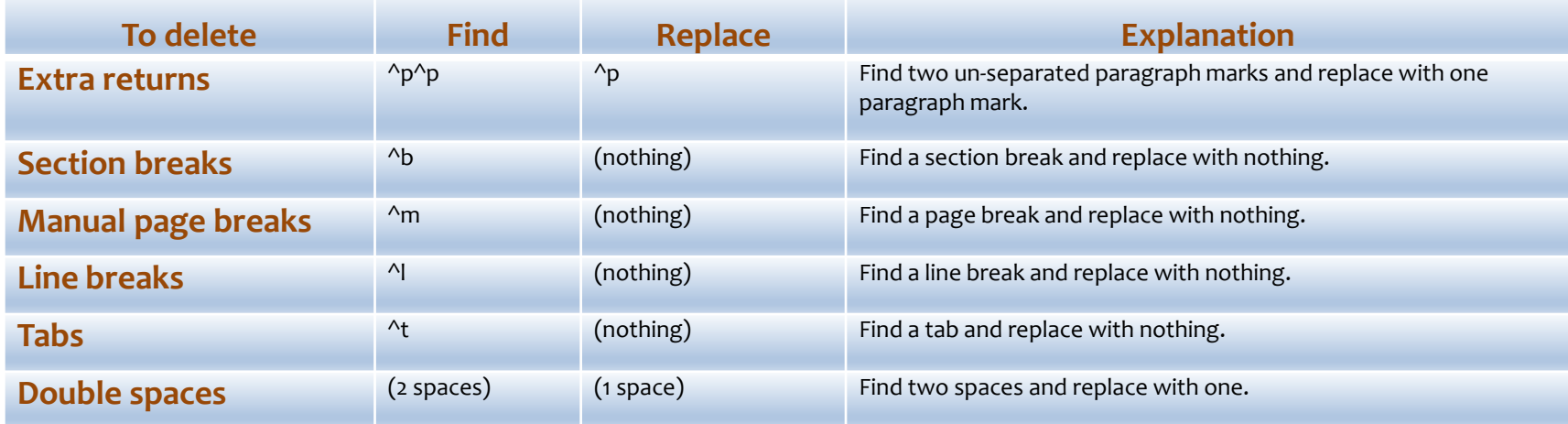

- Remember to repeat until "made o replacements"
- Check out other options on Advanced Find

**SIC** 

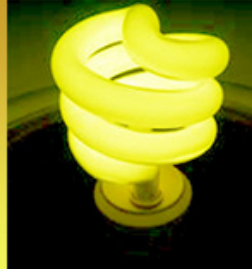

### Replacing non-printing chars

Replace

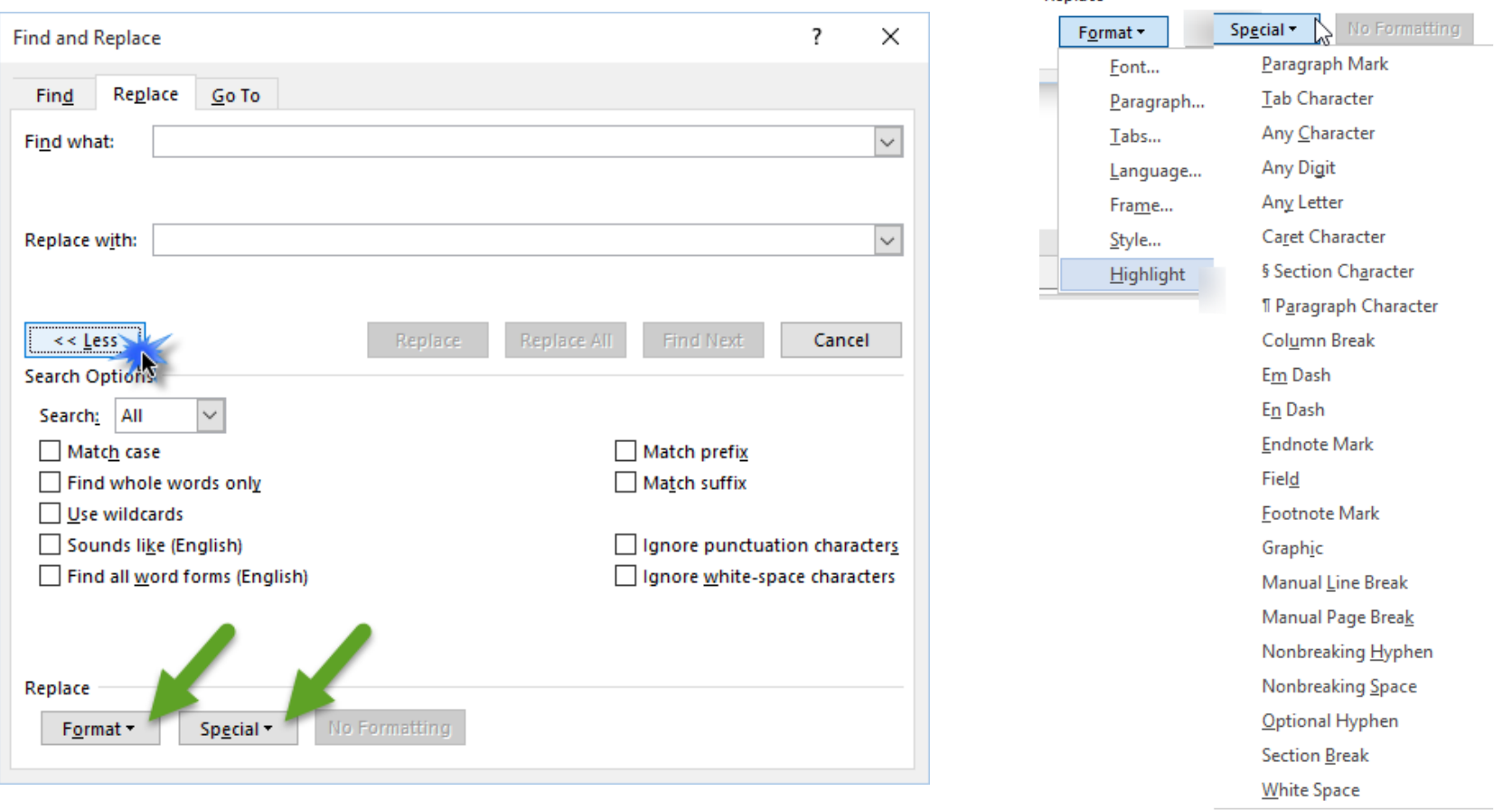

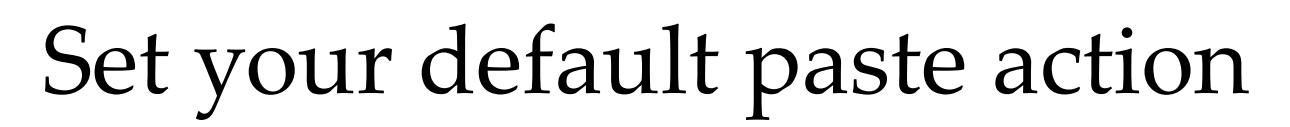

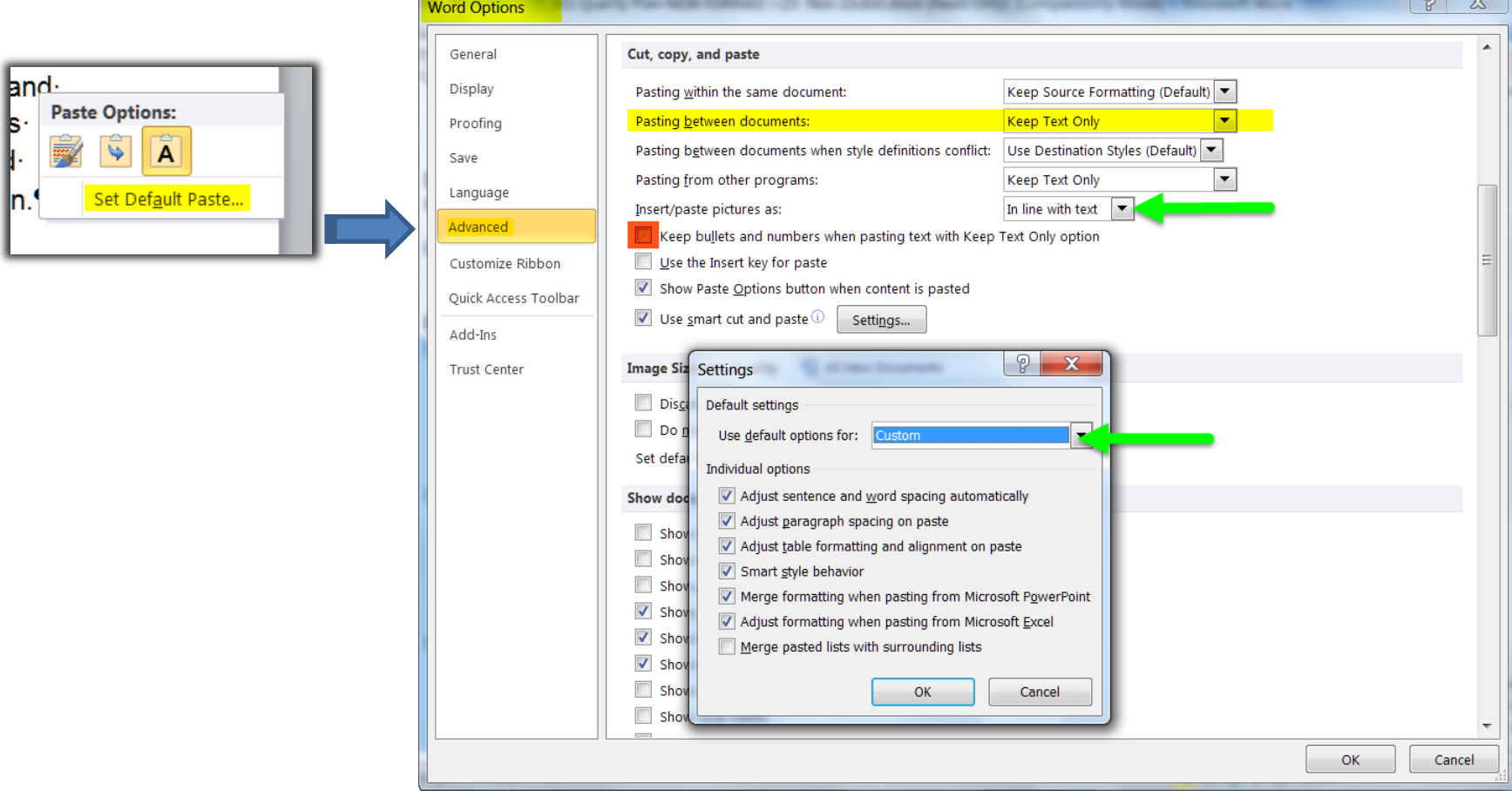

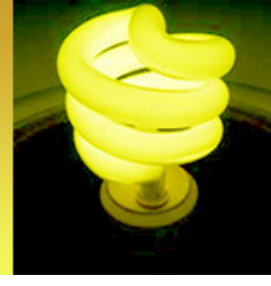

#### Get rid of those numbers

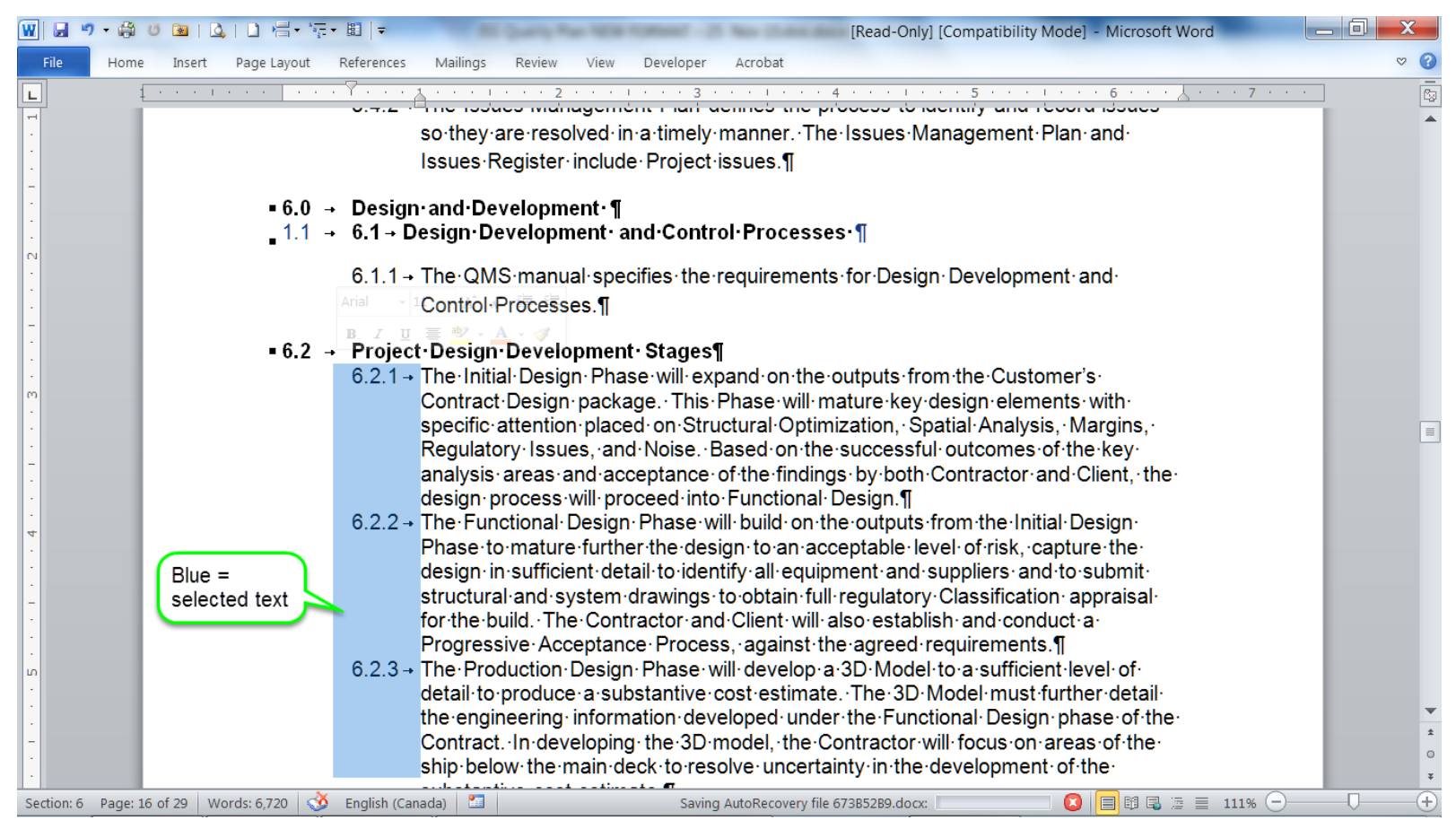

**STC** 

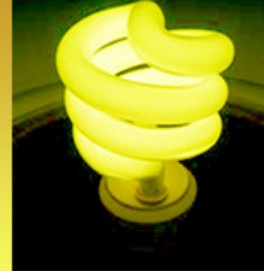

Select text vertically

You can select a rectangular block of text such as a column. Set the cursor at one corner of the block that you want to select. Then, holding down the *Alt* key, move the mouse vertically (up and down) to select the block.

**STC** 

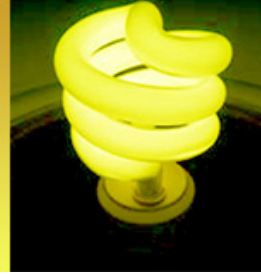

# Understanding section breaks

- [http://www.techrepublic.com/blog/windows-and](http://www.techrepublic.com/blog/windows-and-office/understand-how-section-breaks-control-formatting-in-word/)[office/understand-how-section-breaks-control-formatting](http://www.techrepublic.com/blog/windows-and-office/understand-how-section-breaks-control-formatting-in-word/)[in-word/](http://www.techrepublic.com/blog/windows-and-office/understand-how-section-breaks-control-formatting-in-word/)
- (or just Google "*understanding Section breaks in Word 2010*")
- Sections control "same as previous" in headers and footers. This is why "same as previous" never does what you think it should. It doesn't mean "same as previous *page*", it means same as previous *type* of header/footer (i.e., different odd/even or different first page) *in the previous section*.

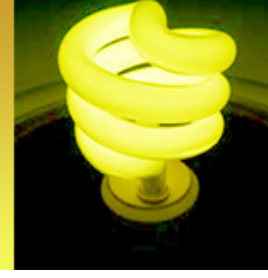

### It's in the page layout tab

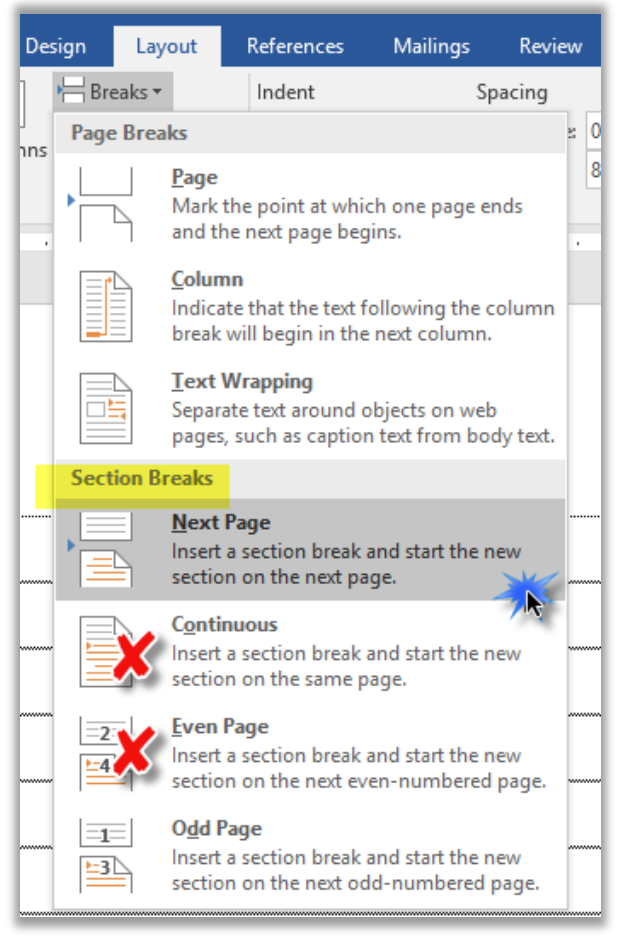

**STC** 

Plan section breaks before creating your document and work from the front of the doc to the back. Do sections first, and *then* add headers and footers.

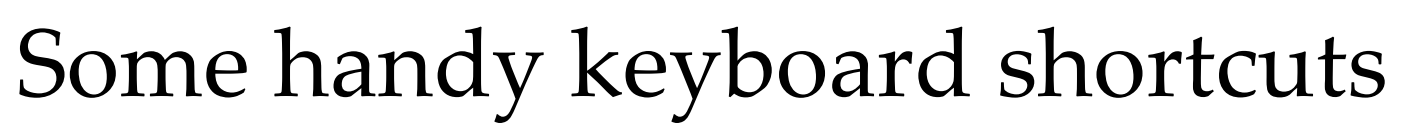

• Change case: *Shift+F3*

**SIC** 

- Apply subscript: *Ctrl+=*
- Apply superscript: *Ctrl+ Shift+=*
- Break a line without starting a new paragraph: *Shift+Enter* (useful with lists)
- Remove all font formatting: *Ctrl+Spacebar*
- Remove added paragraph formatting: *Ctrl+q*
- Make a space non-breaking: *Ctrl+Shift+spacebar*
- Make a hyphen non-breaking: *Ctrl+ Shift+-* (dash)
- Undo an action: *Alt backspace* or *Ctrl+z*
- Redo an action: *Shift+Alt backspace* or *Ctrl+y*
- Repeat the last command or typing: *F4*

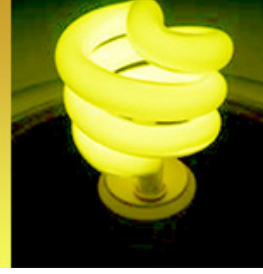

And one for the road…

In a corrupt document, the last pilcrow (paragraph mark) can sometimes contain the problem. Try selecting the entire document EXCEPT the last ¶. Then click Ctrl+C to copy the content, Ctrl+n to open a new document, and Ctrl+V to paste the content.

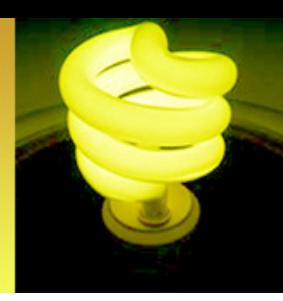

# Thanks for attending!

- You will receive an email following the webinar with links to all four recordings
- Come back in the Spring of 2016 for our next Virtual Progression (watch for announcements)
- Contact me with your questions or Word issues: mruryk@shaw.ca
- I only charge \$100 an hour for one-on-one lessons and troubleshooting…
- Staying for Scott McCoy's presentation on Mentoring?
	- Don't log out. Just stay connected and Scott will start at 2:15 pm EST.
- Going to Robert Hershenow's presentation on the STC Body of Knowledge (TCBOK) ?
	- Exit AdobeConnect and your browser will automagically open to the next session. <http://stc.adobeconnect.com/r5l1k9p0qnh/> Robert will start at 2:15 pm EST.
- Questions about today's presentation? <sup>20</sup>

**STC**